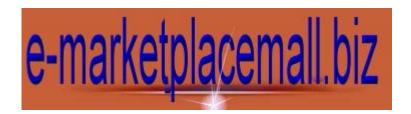

# **5 useful Windows XP tricks**

You know that feeling you get when your friends or family see you do something on your computer that they've never seen before? If you haven't had this opportunity, here's where you start.

If you have, then you know that you're feeling like the world's coolest power-user when this happens. Knowledge is power! Here are five Microsoft<sup>™</sup> Windows XP tips that will get you/keep you schoolin' your friends and family.

# Don't just maximize your windows—go full screen

When you need a really big window, don't just maximize it: go full screen! To view a window full screen, hold down the Ctrl key and double-click the window's title bar—or when the window is active, press the F11 key at the top of your keyboard—to get the biggest window possible.

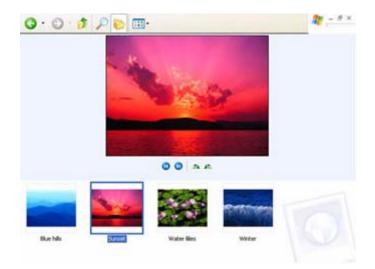

## Add the Links toolbar to My Computer

You know what would make a great toolbar? One where you could put your favorite applications and documents so that you could open them from any window at any time. Guess what? You can and here's how: click **Start**, then **My Computer**. Now right-click the toolbar and then click Links. You now have the **Links** toolbar on your windows, just like in Internet Explorer. Note: Make sure that **Lock the Toolbars** is not checked. Click on it to deselect it if it is. The really cool thing about the Links

toolbar is that it's completely customizable. Try this: Navigate to your favorite application and drag and drop its icon to the Links toolbar. You just created a shortcut. Do this again and again for as many applications as you want to appear on the toolbar.

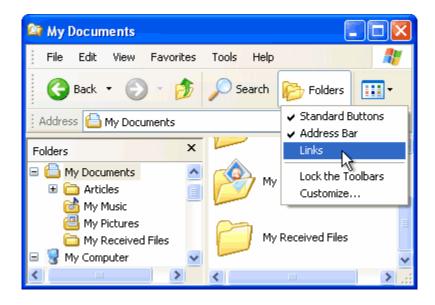

# Arranging windows on your desktop

You can display any two windows side by side on the desktop by first clicking a window's button on the Taskbar. Next, press and hold the Ctrl key and right-click the second window that you want to open, then click **Tile Vertically**. This works great when you want to view two Word or Internet Explorer windows at the same time.

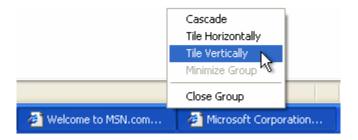

## Organize your files into groups

Organize your files by grouping them. Try this: Open a folder containing several different subfolders and file types. Right-click any empty space on the window's contents pane, click **Arrange Icons By**, and then click **Show in Groups**. To arrange the window's contents, right-click again in any empty space on the window's contents pane, point to **Arrange Icons By**, and click **Name**, **Size**, **Type**, or **Modified**.

| 😂 San Francisco                                 |                                       |       |      |      |                  |                                 | ×   |  |
|-------------------------------------------------|---------------------------------------|-------|------|------|------------------|---------------------------------|-----|--|
| File Edit View                                  | Favorites                             | Tools | Help |      |                  |                                 | 1   |  |
| Name                                            |                                       |       |      | Size | Туре             |                                 | ^   |  |
| A                                               |                                       |       |      |      |                  | _                               |     |  |
| 📄 alkatraz-from-bridge                          | View                                  |       |      |      | •                | age                             |     |  |
|                                                 | Arrange Icons By 🔹 🕨                  |       |      |      |                  | Name                            |     |  |
| D                                               | Refresh                               |       |      |      |                  | Size<br>Type<br>Modified        |     |  |
| 📄 dog-playing-in-surf                           | playing-in-surf Customize This Folder |       |      |      |                  |                                 |     |  |
| G                                               | Paste                                 |       |      |      |                  | Picture Taken On                |     |  |
|                                                 | Paste Sh<br>Undo Mo                   |       |      | Ctr  |                  | Dimensions                      |     |  |
| igolden gate bridge1                            |                                       | ive   |      | Cu   | +2               | <ul> <li>Show in Gro</li> </ul> | ups |  |
| 🗾 golden gate bridge 2                          | New •                                 |       |      |      | 🗸 Auto Arrange 🤸 |                                 |     |  |
| 🔊 golden gate bridge 3<br>📄 golden-gate-bridge5 | - Duese subles                        |       |      |      | Align to Grid    |                                 |     |  |
| golden-gate-bridge-from-dist 7,253 KB TIF Image |                                       |       |      |      |                  |                                 |     |  |
| м                                               |                                       |       |      |      |                  |                                 |     |  |
| <                                               |                                       |       |      |      |                  |                                 |     |  |

## Make your own icons

It's shockingly easy to create your own icons in Windows XP. Let's do it: Click **Start**, click **All Programs**, click **Accessories**, and then click **Paint**. On the Image menu, click **Attributes**. Type **32** for both the **Width** and **Height** of the document, and make sure that **Pixels** is selected under **Units**. Click **OK** to create a new 32x32-pixel document: the size of an icon. Now add type, color, or do whatever you'd like to your image. I like to shrink photos (headshots work best) to 32x32 and simply paste them into my Paint document. When you're finished, open the **File** menu and click **Save As**. Use the dialog box to choose where you want to save your file, then give it a name followed by ".ico" (without the quotes), and click **Save**. (The extension ".ico" tells Windows that it's an icon file.) You just created an icon! Now you can change any shortcut or folder to your own icon—just browse to it on your hard drive.

| Attributes                                                                                                    | ? 🔀                     |
|----------------------------------------------------------------------------------------------------|-------------------------|
| File last saved: Not Available<br>Size on disk: Not Available<br>Resolution: 96 x 96 dots per inch<br><u>Wi</u> dth: 32 <u>H</u> eight: 32<br>Units<br>Olinches O Cm O Pixels | OK<br>Cancel<br>Default |
| Colors<br>O Black and white O Colors                                                                                                    |                         |